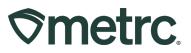

| Bulletin Number:<br>OR_IB_0053   | Distribution Date:<br>5/24/2024 | Effective Date:<br>See bulletin details |
|----------------------------------|---------------------------------|-----------------------------------------|
| Contact Point: Metrc Support     | Subject: Plant Group implem     | entation update                         |
| Topic: Plant Group functionality | details and important reminder  | s on resources and training.            |

#### Greetings,

Metrc is pleased to share technical guidance on new functionality to support the general availability of "Plant Group Tracking" for Oregon's adult-use cannabis cultivators, which goes into effect on June 17, 2024.

This bulletin contains important details regarding new and updated functionality as listed below:

- Ordering RFID-enabled plant group tags
- Assigning Plant Group tags
- New Plant Tag column
- Updated Destroy Plants functionality
- New Merge Plant Groups functionality
- New Split Plant Groups functionality
- Harvesting Plant Groups
- Metrc training

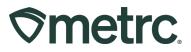

## **Ordering RFID-enabled plant group tags**

The process for ordering tags for plant tracking will remain the same for all Oregon adult-use licensed cultivators who use Metrc. However, new order options will be made available beginning the evening of May 20, 2024 – **see Figure 1**.

|                        |                                                                                                    |                                                                                                    | I.N.                                                                                                    | Additional dropdowns                                                                                                    |
|------------------------|----------------------------------------------------------------------------------------------------|----------------------------------------------------------------------------------------------------|----------------------------------------------------------------------------------------------------|----------------------------------------------------------------------------------------------------|
| Cannabis Plant         | Count ×                                                                                                    | (\$0.4500 ea.   5,000 max.   1 batch size)                                                                                                    | \$0.0000                                                                                                    | available to select the appropriate tag type                                                                                                    |
| Cannabis Package       | Count ×                                                                                                    | (\$0.2500 ea.   5,000 max. )                                                                                                    | \$0.0000                                                                                                    | and quantity for order                                                                                                    |
| Cannabis Plant 5 QTY   | Count ×                                                                                                    | (\$2.2500 ea.   5,000 max.   5 batch size)                                                                                                    | \$0.0000                                                                                                    | Max of 5,000 tags                                                                                                    |
| Cannabis Plant 10 QTY  | Count ×                                                                                                    | (\$4.5000 ea.   5,000 max.   10 batch size)                                                                                                    | \$0.0000                                                                                                    | remains as is today.                                                                                                    |
| Cannabis Plant 25 QTY  | Count ×                                                                                                    | (\$11.2500 ea.   5,000 max.   25 batch size)                                                                                                    | \$0.0000                                                                                                    |                                                                                                    |
| Cannabis Plant 50 QTY  | Count ×                                                                                                    | (\$22.5000 ea.   5,000 max.   50 batch size)                                                                                                    | \$0.0000                                                                                                    |                                                                                                    |
| Cannabis Plant 100 QTY | Count ×                                                                                                    | (\$45.0000 ea.   5,000 max.   100 batch size)                                                                                                    | \$0.0000                                                                                                    |                                                                                                    |
| Subtotal               |                                                                                                    |                                                                                                    | \$0.00                                                                                                    |                                                                                                    |
|                        |                                                                                                    | Shipping/Handling<br>Taxes<br>Total Amount                                                                                                    | 7                                                                                                    | Input accurate<br>shipping details to<br>populate S&H and<br>Total Amount due.                                                                                                    |
|                        |                                                                                                    |                                                                                                    | -                                                                                                    | Select the preferred payment method and                                                                                                    |
|                        | Cannabis Package<br>Cannabis Plant 5 QTY<br>Cannabis Plant 10 QTY<br>Cannabis Plant 25 QTY<br>Cannabis Plant 50 QTY<br>Cannabis Plant 100 QTY | Cannabis Plant 5 QTY Count *<br>Cannabis Plant 25 QTY Count *<br>Cannabis Plant 25 QTY Count *<br>Cannabis Plant 25 QTY Count *<br>Cannabis Plant 50 QTY Count * | Cannabis Plant 5 QTY Count Cannabis Plant 5 QTY Count Cannabis Plant 5 QTY Count Cannabis Plant 10 QTY Count Cannabis Plant 25 QTY Count Cannabis Plant 25 QTY Count Cannabis Plant 25 QTY Count Cannabis Plant 25 QTY Count Cannabis Plant 25 QTY Count Cannabis Plant 25 QTY Count Cannabis Plant 25 QTY Count Cannabis Plant 25 QTY Count Cannabis Plant 100 QTY Count Cannabis Plant 100 QTY Count Ca | Cannabis Package         Count         © (\$0.2500 ea.   5,000 max. )         \$0.000           Cannabis Plant 5 QTY         Count         © (\$2.2500 ea.   5,000 max. ] 5 batch size)         \$0.000           Cannabis Plant 10 QTY         Count         © (\$4.5000 ea.   5,000 max. ] 10 batch size)         \$0.000           Cannabis Plant 25 QTY         Count         © (\$11.2500 ea.   5,000 max. ] 10 batch size)         \$0.000           Cannabis Plant 20 QTY         Count         © (\$22.5000 ea.   5,000 max. ] 25 batch size)         \$0.000           Cannabis Plant 50 QTY         Count         © (\$22.5000 ea.   5,000 max. ] 100 batch size)         \$0.000           Cannabis Plant 100 QTY         Count         © (\$45 0000 ea.   5,000 max. ] 100 batch size)         \$0.000           Subtotal         \$0.00         \$0.00         \$0.00         \$0.00 |

For all tag order options, the cost per tag, regardless of tag type, remains equal and is based on total number of tracked plants.

- Cannabis Plant 1 QTY will have a 1-plant maximum: \$0.45 per tag
- Cannabis Plant 5 QTY will have a 5-plant maximum: \$2.25 per tag (or \$0.45 x 5)
- Cannabis Plant 10 QTY will have a 10-plant maximum: \$4.50 per tag (or \$0.45 x 10)
- Cannabis Plant 25 QTY will have a 25-plant maximum: \$11.25 per tag (or \$0.45 x 25)
- Cannabis Plant 50 QTY will have a 50-plant maximum: \$22.50 per tag (or \$0.45 x 50)
- Cannabis Plant 100 QTY will have a 100-plant maximum: \$45.00 per tag (or \$0.45 x 100)

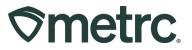

While all Metrc RFID-enabled plant tags arrive compliance-ready, an important difference to note is tag color.

- When tracking plants individually, plant tags remain blue in color.
- When tracking plants in groups, plant tags will be orange in color, and include the clearly printed plant group count for identification purposes see Figure 2.

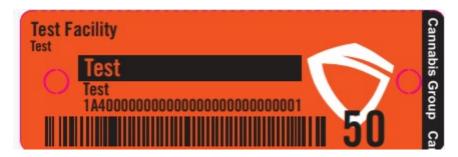

Figure 2: Plant Group tracking – new tag color

Did you know? All Metrc plant tags are enabled with proprietary RFID technology to help automate compliance and streamline operations. To learn more about RFID and third-party integrator solutions in Oregon, please visit the <u>Metrc website</u> and <u>Oregon Partner Page</u>.

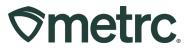

## **Assigning Plant Group tags**

To change an immature plant batch growth phase, select the Plants area on the navigational toolbar and select the Immature tab. Locate and select the relevant Immature Batch, then once that batch is highlighted click the "Change Growth Phase" button – **see Figure 3**.

| C | reate F | lantings 0 | Create Pa | ickages   | Split Pla | ntings | Rename | Char | nge Strains | Change ( | Frowth Phase | Destroy I | Plants   | Record Additives | Record Waste |                |   |              |   |                    | e- |            | ≣•   [ ∔ |
|---|---------|------------|-----------|-----------|-----------|--------|--------|------|-------------|----------|--------------|-----------|----------|------------------|--------------|----------------|---|--------------|---|--------------------|----|------------|----------|
|   | Plan    | t Batch    | :         | Strain    | Ŧ         | Туре   | E F    | Hold | : Pla       | nts      | Tracked      | I         | Packaged | i De             | stroyed      | Source Package | 1 | Source Plant | : | Source Plant Batch |    | Batch Date | _        |
|   | HK 04   | 2424       |           | Hindu Kus | h         | Clone  | N      | lo - | 90          |          | 10           |           | 0        | 0                |              |                |   |              |   |                    |    | 04/24/2024 |          |

Figure 3: Change Immature Plants Growth Phase

This will open the 'Change Immature Plants Growth Phase' action window. The Plant Batch will be auto populated. The Tag Type, Plants Count, New Phase, New Location, and Change Date should be entered or selected. The system will then auto populate the number of tags in sequence in relation to the group tag type selected.

For example, if the growth phase is changed for 50 plants and the Cannabis Plant 10 QTY Tag Type (10 max) is selected, the system will auto populate 5 sequential 10 QTY Tag Type tags – **see Figure 4**.

| Change Immat                  | ture Plants Growth Phase |      |              |                       | ×         |
|-------------------------------|--------------------------|------|--------------|-----------------------|-----------|
| Plant Batch                   | # 1                      |      |              |                       | (clear)   |
| Plant Batch                   | HK 042424                | ٩    | New Phase    | Vegetative            | ~         |
| Tag Type                      | Cannabis Plant 10 QTY    | ~    | New Location | Licensed Premises     | ~         |
| Plants Count                  | 50 Tags 5                |      | Change Date  | <b>iii</b> 05/17/2024 | 📰 🚺 today |
| Starting Tag                  | 1A4010200002C25000001102 | Q    |              |                       |           |
| Ending Tag<br>(tags optional) | 1A4010200002C25000001106 |      |              |                       |           |
| + 1                           |                          |      |              |                       |           |
|                               | Change Phase Ca          | ncel |              |                       |           |
|                               |                          |      |              |                       |           |

Figure 4: Change Immature Plants Growth Phase action window

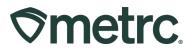

When assigning a Tag Type, a list of pre-populated tag types will appear in the Tag Type dropdown – **see Figure 5**.

| Change Immat                                                               | ture Plants Growth Phase                                                                                                    |        |                                          |                                 | ×          |
|----------------------------------------------------------------------------|----------------------------------------------------------------------------------------------------|--------|------------------------------------------|---------------------------------|------------|
| Plant Batch                                                                | # 1                                                                                                    |        |                                          |                                 | (clear)    |
| Plant Batch<br>Tag Type<br>Plants Count<br>Starting Tag<br>(tags optional) | HK 042424<br>Cannabis Plant 10 QTY<br>- Select -<br>Cannabis Plant 10 QTY<br>Cannabis Plant 100 QTY<br>Cannabis Plant 25 QTY<br>Cannabis Plant 50 QTY<br>Cannabis Plant 50 QTY | Cancel | New Phase<br>New Location<br>Change Date | Vegetative<br>Licensed Premises | v<br>today |

Figure 5: Tag Type dropdown list

With the proper Tag Type selected, the Starting Tag can be entered next or chosen by clicking on the magnifying glass button which will populate an updated dialogue window – **see Figure 6**.

| Change Immat                  | ure Plants ( | Growth Phase   |        |              |                   | ×         |
|-------------------------------|--------------|----------------|--------|--------------|-------------------|-----------|
| Plant Batch                   | # 1          |                |        |              |                   | (clear)   |
| Plant Batch                   | HK 042424    |                | ٩      | New Phase    | Vegetative        | ~         |
| Tag Type                      | Cannabis Pla | ant 10 QTY     | ~      | New Location | Licensed Premises | ~         |
| Plants Count                  | 50           | Tags 5         |        | Change Date  | ■ 05/17/2024      | 🗊 🚺 today |
| Starting Tag                  | 1A401020000  | 02C25000001102 | ٩      |              |                   |           |
| Ending Tag<br>(tags optional) | 1A401020000  | 02C25000001106 |        |              |                   |           |
| + 1                           |              |                |        |              |                   |           |
|                               | -            |                |        |              |                   |           |
|                               | C            | hange Phase    | Cancel |              |                   |           |
|                               |              |                |        |              |                   |           |

Figure 6: Starting Tag magnifying glass

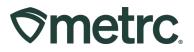

In the dialogue window, the number of tags needed will be automatically calculated and the Ending Tag will be assigned. In addition, the selected tag type and the max tag size columns will appear – **see Figure 7.** 

|             |                          |              | Currently            | y selecte | d item(  | s)    |                    |                           |
|-------------|--------------------------|--------------|----------------------|-----------|----------|-------|--------------------|---------------------------|
|             |                          |              |                      | _         |          |       |                    | <b>■</b> • <b>•</b>       |
| Line :      | Tag                      | 1            | Тад Туре             | :         | Status   | :     | Tag Max (Plant)    | Commissioned              |
| 1           | 1A4010200002C25000001102 |              | Cannabis Plant 10 QT | ſ         | Received |       | 10                 | 04/24/2024 01:03 pm       |
| 1           | 1A4010200002C25000001103 |              | Cannabis Plant 10 QT | r         | Received |       | 10                 | 04/24/2024 01:03 pm       |
| 1           | 1A4010200002C25000001104 |              | Cannabis Plant 10 QT | r -       | Received |       | 10                 | 04/24/2024 01:03 pm       |
| 1           | 1A4010200002C25000001105 |              | Cannabis Plant 10 QT | r         | Received |       | 10                 | 04/24/2024 01:03 pm       |
| 1           | 1A4010200002C25000001106 |              | Cannabis Plant 10 QT |           | Received |       | 10                 | 04/24/2024 01:03 pm       |
|             |                          |              |                      |           |          |       |                    | ▼・   =・   ↓               |
| Tag         | :                        | Tag Type     | :                    | Status    | :        | Tag N | Max (Plant)        | Commissioned              |
| 1A401020000 | 02C25000001102           | Cannabis Pla | int 10 QTY           | Received  |          | 10    |                    | 04/24/2024 01:03 pm       |
| 1A401020000 | 02C25000001103           | Cannabis Pla | int 10 QTY           | Received  |          | 10    |                    | 04/24/2024 01:03 pm       |
| 1A401020000 | 02C25000001104           | Cannabis Pla | int 10 QTY           | Received  |          | 10    |                    | 04/24/2024 01:03 pm       |
| 1A401020000 | 02C25000001105           | Cannabis Pla | int 10 QTY           | Received  |          | 10    |                    | 04/24/2024 01:03 pm       |
| 1A401020000 | 02C25000001106           | Cannabis Pla | int 10 QTY           | Received  |          | 10    |                    | 04/24/2024 01:03 pm       |
| 1A401020000 | 02C25000001107           | Cannabis Pla | int 10 QTY           | Received  |          | 10    |                    | 04/24/2024 01:03 pm       |
| 1A401020000 | 02C25000001108           | Cannabis Pla | int 10 QTY           | Received  |          | 10    |                    | 04/24/2024 01:03 pm       |
| 1A401020000 | 02C25000001109           | Cannabis Pla | int 10 QTY           | Received  |          | 10    |                    | 04/24/2024 01:03 pm       |
| 1A401020000 | 02C25000001110           | Cannabis Pla | int 10 QTY           | Received  |          | 10    |                    | 04/24/2024 01:03 pm       |
| 1A401020000 | 02C25000001111           | Cannabis Pla | int 10 QTY           | Received  |          | 10    |                    | 04/24/2024 01:03 pm       |
| H A         | 2 3 4 5 6                | 7 8 9        | 10 Page 1            | of 10     | •        | •     | 10 • rows per page | Viewing 1 - 10 (99 total) |
|             |                          |              |                      |           |          |       |                    |                           |

Figure 7: Tag Type dialogue window

## **New Plant Count Column**

Tags can be assigned to individual plants or plant groups, and the columns listed in the immature plant phase will remain unchanged. The Plant Count column in the Vegetative and Flowering phase tabs are now visible – **see Figure 8**.

| Assign Tags Replace Tags Split P             | lant Group Change Strains Cha | nge Location Ch | ange Growth Phase C | hanges by Location | Merge Destroy | Record Additives Record Waste | Create Plantings Create Packages | Manicure @•  | <b>▼</b> •    ≡ • |
|----------------------------------------------|-------------------------------|-----------------|---------------------|--------------------|---------------|-------------------------------|----------------------------------|--------------|-------------------|
| Tag                                          | Plant Count 👃                 | Strain          | E Location          | E Hold             | Plant Batch   | Plant Batch Type              | Plant Batch Date                 | Phase Date 4 | Harvested         |
| + 1A4010200002C25000001101                   | 10                            | Hindu Kush      | Licensed Premises   | No                 | HK 042424     | Clone                         | 04/24/2024                       | 05/17/2024   | 0 times           |
| 1A4010200002C25000001102                     | 10                            | Hindu Kush      | Licensed Premises   | No                 | HK 042424     | Clone                         | 04/24/2024                       | 05/17/2024   | 0 times           |
| <ul> <li>1A4010200002C25000001103</li> </ul> | 10                            | Hindu Kush      | Licensed Premises   | No                 | HK 042424     | Clone                         | 04/24/2024                       | 05/17/2024   | 0 times           |
| 1A4010200002C25000001104                     | 10                            | Hindu Kush      | Licensed Premises   | No                 | HK 042424     | Clone                         | 04/24/2024                       | 05/17/2024   | 0 times           |

Figure 8: Plant Count Column

Important note: The Plant Count column indicates a plant group's active remaining plant count.

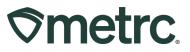

# Updated Destroy Plants Functionality

Additional information will be entered when destroying plants in the Vegetative and Flowering phases when selecting the 'Destroy' button – **see Figure 9.** 

**Note:** The appropriate permissions must be granted by an Administrator for a user to take this action.

| Replace Tags Split Plant Group Change        | Strains Change Location Change Growth Ph | ese Changes by Location Me | rge Destroy Record A | dditives Record Waste | Create Plantings Create Package | es Manicure |              |            |           |
|----------------------------------------------|------------------------------------------|----------------------------|----------------------|-----------------------|---------------------------------|-------------|--------------|------------|-----------|
| Tag †                                        | E Plant Count 1                          | I Strain I                 | Location             | E Hold E              | Group I                         | Group Type  | Group Date : | Phase Date | Harvested |
| <ul> <li>1A4FF0200000018000000118</li> </ul> | 10                                       | Blue Dream                 | Veg Location A       | No                    | Blue Dream 7/21/23              | Clone       | 07/31/2023   | 08/02/2023 | 0 times   |
| <ul> <li>1A4FF0200000018000000119</li> </ul> | 10                                       | Blue Dream                 | Veg Location A       | No                    | Blue Dream 7/21/23              | Clone       | 07/31/2023   | 08/02/2023 | 0 times   |
| <ul> <li>1A4FF02000001600000120</li> </ul>   | 10                                       | Blue Dream                 | Veg Location A       | No                    | Blue Dream 7/21/23              | Clone       | 07/31/2023   | 08/02/2023 | 0 times   |
| <ul> <li>1A4FF0200000018000000121</li> </ul> | 10                                       | Blue Dream                 | Veg Location A       | No                    | Blue Dream 7/21/23              | Clone       | 07/31/2023   | 08/02/2023 | 0 times   |
| <ul> <li>1A4FF0200000018000000122</li> </ul> | 10                                       | Blue Dream                 | Veg Location A       | No                    | Blue Dream 7/21/23              | Clone       | 07/31/2023   | 08/02/2023 | 0 times   |

Figure 9: Destroy Plants action tab

When the 'Destroy' button is selected, this will open the 'Destroy Vegetative Plants' or 'Destroy Flowering Plants' action window, depending on the phase. The following should be reported:

- *Count:* The number of plants being destroyed from the plant group should be manually entered in the text box.
- *Destroy Date:* Type in or use the calendar functionality to select the date.
- *Reason*: Type in the reason for destroying the plants
- *Note:* Enter additional information

To complete the destruction of the plant group, select the green 'Destroy Plants' button at the bottom of the window – **see Figure 10**.

| Destroy Vegetative Plant Groups                                            |                                |            | ×       |
|----------------------------------------------------------------------------|--------------------------------|------------|---------|
| Plant Group # 1                                                            |                                |            | (clear) |
| Group         1A4FF0200000016000000118         Q           Count         2 | Destroy Date<br>Reason<br>Note | mm/dd/yyyy | today   |
| + 1 Destroy Plants Cancel                                                  |                                |            |         |
|                                                                            |                                |            |         |

Figure 10: Destroy Vegetative Plant Groups action window

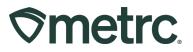

After the plants have been destroyed, the plant count column will automatically decrease in quantity to represent the number of remaining plants – **see Figure 11**.

| Replace Tags Split Pla | Int Group Change | Strains Ch | ange Location | Change Growth Phase | Changes by Location | Merge | Destroy        | Record Additives | Record Wa |
|------------------------|------------------|------------|---------------|---------------------|---------------------|-------|----------------|------------------|-----------|
| Tag †                  |                  | 1          | Plant Count   | t                   | Strain              | ÷     | Location       | : Hold           |           |
| 1A4FF02000001600000    | D118             |            | 8             |                     | Blue Dream          | N     | leg Location A | No               |           |
| 1A4FF02000001600000    | 0119             |            | 10            |                     | Blue Dream          | N     | leg Location A | No               |           |
| 1A4FF02000001600000    | 0120             |            | 10            |                     | Blue Dream          | 1     | leg Location A | No               |           |
| 1A4FF02000001600000    | 0121             |            | 10            |                     | Blue Dream          | N     | leg Location A | No               |           |
| 1A4FF02000001600000    | 0122             |            | 10            |                     | Blue Dream          | N 1   | /eg Location A | No               |           |

Figure 11: Plant Count column updated for Destroyed Plants

# **New Merge Plant Groups functionality**

A new merge button within the Vegetative and Flowering phases is now available. To access, navigate to the intended phase and select the 'Merge' action button – **see Figure 12**.

Note: Plant groups must be in the same phase to be merged.

| R | eplace Tags Split Plant Group Change Strains | Ch | ange Location Change Growth Phase C | Changes by Location Merg | ge Destroy R   | ecord Additive | Record Waste | Create Plantings   | Create Pack |
|---|----------------------------------------------|----|-------------------------------------|--------------------------|----------------|----------------|--------------|--------------------|-------------|
| _ | Tag †                                        | ÷  | Plant Count 1                       | Strain :                 | Location       | 1 F            | fold E       | Group              |             |
| ۲ | 1A4FF0200000016000000118                     |    | 8                                   | Blue Dream               | Veg Location A | N              | lo           | Blue Dream 7/21/23 |             |
| ۲ | 1A4FF0200000016000000119                     |    | 10                                  | Blue Dream               | Veg Location A | N              | lo           | Blue Dream 7/21/23 |             |
| ۲ | 1A4FF0200000016000000120                     |    | 10                                  | Blue Dream               | Veg Location A | N              | lo           | Blue Dream 7/21/23 |             |
| ۲ | 1A4FF0200000016000000121                     |    | 10                                  | Blue Dream               | Veg Location A | N              | io           | Blue Dream 7/21/23 |             |
|   | 1A4FF0200000016000000122                     |    | 10                                  | Blue Dream               | Veg Location A | N              | lo           | Blue Dream 7/21/23 |             |

#### Figure 12: Merge Plant Groups action button

The 'Merge Plant Groups' action window will open, and the following information should be recorded:

- Target Plant Group
- Source Plant Group
- Merge Date
- Plants Count

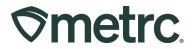

Once the information is entered, a Remaining Plant Balance notification will show under the 'Plants Count' indicating the max count allotted for the Target Plant Group. To complete the merging of the plant group, select the green 'Perform Changes' button at the bottom of the action window – **see Figure 13**.

| Merge Plant G         | Groups                                           | ×            |
|-----------------------|--------------------------------------------------|--------------|
| Plant Group           | p # 1                                            | (clear)      |
| Target Plant<br>Group | Group                                            | ٩            |
| Merge Date            | mm/dd/yyyy  today Plants Count 5 0 - Remaining P | lant Balance |
| + 1                   |                                                  |              |
|                       | Perform Changes Cancel                           |              |
|                       |                                                  |              |

Figure 13: Merge Plant Groups action window

## **New Split Plant Group Functionality**

A new Split Plant Group button is available within the Vegetative and Flowering phase tabs. To access, navigate to the intended phase and select the 'Split Plant Group' button – **see Figure 14.** 

|   | nature On Hold Inactive Vegetative Flo          | wering On Ho   | ld Inactive Addi    | lives | s Waste   H        | larve | sted On Hold   | Inactive    |      |              |                    |           |
|---|-------------------------------------------------|----------------|---------------------|-------|--------------------|-------|----------------|-------------|------|--------------|--------------------|-----------|
| F | Replace Tags Split Plant Group Change Strains C | hange Location | Change Growth Phase | Ch    | nanges by Location | Merg  | ge Destroy     | Record Addi | ives | Record Waste | Create Plantings   | Create Pa |
|   | Tag †                                           | Plant Count    | t                   | ÷     | Strain             | ÷     | Location       | :           | Hold | 1            | Group              |           |
| ٠ | 1A4FF02000001600000118                          | 8              |                     |       | Blue Dream         |       | Veg Location A |             | No   |              | Blue Dream 7/21/23 |           |
| • | 1A4FF02000001600000119                          | 10             |                     |       | Blue Dream         |       | Veg Location A |             | No   |              | Blue Dream 7/21/23 |           |
| ٠ | 1A4FF02000001600000120                          | 10             |                     |       | Blue Dream         |       | Veg Location A |             | No   |              | Blue Dream 7/21/23 |           |
| • | 1A4FF02000001800000121                          | 10             |                     |       | Blue Dream         |       | Veg Location A |             | No   |              | Blue Dream 7/21/23 |           |
|   | 1A4FF0200000016000000122                        | 10             |                     |       | Blue Dream         |       | Veg Location A |             | No   |              | Blue Dream 7/21/23 |           |

Figure 14: Split Plant Group action button

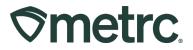

The "Split Plant Groups" action window will open, and the following information should be recorded:

- Plant Group being split
- New Tag
- Plant Count
- Strain for the new plant group
- Split Date to be entered.

To complete the splitting of the plant group(s), select the green "Perform Changes" button – **see** Figure 15.

| S | plit Plant Gro | oups                        |        |            |                              | ×       |
|---|----------------|-----------------------------|--------|------------|------------------------------|---------|
| F | Plant Group    | ) # 1                       |        |            | [                            | (clear) |
|   | Plant Group    | 1A4FF02000001600000118      | Q      | Strain     | Type part of the Strain name | Q       |
|   | New Tag        | Type part of the Tag number | ۹      | Split Date | 🗰 mm/dd/yyyy                 | today   |
|   | Plant Count    |                             |        |            |                              |         |
| ĺ | + 1            |                             |        |            |                              |         |
|   |                |                             |        |            |                              |         |
|   |                | Perform Changes             | Cancel |            |                              |         |
|   |                |                             |        |            |                              |         |

Figure 15: Split Plant Group action window

# **Harvesting Plant Groups**

#### Important notes:

- The entire plant group quantity must be harvested when completing the Harvest action. For example, if the plant group quantity is 10 plants, all 10 plants will be harvested.
- The "Harvest Weight" template should only be used when harvesting numerous single plants. This functionality should not be used when harvesting numerous plant groups. For example, if a user is harvesting three plant groups with quantities of 5, 10, and 25 the user will enter the weight for each group.

To harvest plant groups, navigate to the Flowering phase tab, highlight the plant group(s) being harvested, and then select the 'Harvest' button – **see Figure 18 below**.

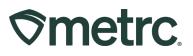

| Imn | ature     | On Hold    | Inactive     |    | Vegetative     | Flowering | On Hold      | Inactive |      | Additives  | Wast  | le | Harvested          | On Hold | Ina | active        |        |           |                    |                       |           |          |     |
|-----|-----------|------------|--------------|----|----------------|-----------|--------------|----------|------|------------|-------|----|--------------------|---------|-----|---------------|--------|-----------|--------------------|-----------------------|-----------|----------|-----|
| F   | eplace Ta | ngs Ch     | ange Strains | Ch | nange Location | Change C  | Frowth Phase | Changes  | s by | Location   | Merge | Sp | it Plant Group     | Destroy | Rec | ord Additives | Record | l Waste   | Create Plantings   | Create Immature Plant | Packages  | Manicure | Han |
|     | Tag       |            |              |    |                | : Plant C | ount         |          | :    | Strain     |       | ÷  | Location           |         | -   | Hold          | 1      | Group     |                    | :                     | Group Typ | e -      |     |
| ٠   | 1A4FF0    | 200000016  | 000000005    |    |                | 10        |              |          | 1    | Blue Dream |       |    | Flowering Location |         |     | No            |        | ABCDEF    | 012345670000022630 |                       | Clone     |          |     |
| ٠   | 1A4FF0    | 2000000160 | 000000121    |    |                | 10        |              |          | 1    | Blue Dream |       |    | Flower Location A  |         |     | No            |        | Blue Drea | am 7/21/23         |                       | Clone     |          |     |

### Figure 18: Harvest Flowering Plants action button

'Harvest Flowering Plants' action window will open. Using the template, the following information should be recorded:

- Harvest Name
- Unit of Measure (or harvest batch weight)
- Drying Location
- Harvest Date.

To complete the harvest, select the green 'Harvest Plants' button at the bottom of the window – see Figure 19.

| Harvest Flowe            | ring Plants              |       |                                |     |             |      |          |       | ×   |
|--------------------------|--------------------------|-------|--------------------------------|-----|-------------|------|----------|-------|-----|
| Template<br>Harvest Name | Hindu Kush 050124        |       | Total Weight<br>(auto-divided) | ex. | 100.23      | •    | - Select | -     | ~ ~ |
| (optional)               | Tillidu Rusil 030124     |       | Drying Location                | Lic | ensed Premi | ises |          | Q     | ×   |
|                          |                          |       | Harvest Date                   |     | 05/19/2024  | 4    | Ħ        | today | *   |
| Plant Group              | ) # 1                    |       |                                |     |             |      |          |       | -   |
| Plant Group              | 1A4010200002C25000001101 | ۹     | Weight                         | 25  |             | Poun | ds       | ~     |     |
| Harvest Name             | Hindu Kush 050124        |       | Drying Location                | Lic | ensed Premi | ises |          | Q     |     |
| (optional)               |                          |       | Harvest Date                   |     | 05/19/2024  | 4    | Ŧ        | today |     |
| Plant Group              | o # 2                    |       |                                |     |             |      |          |       | -   |
| Plant Group              | 1A4010200002C25000001004 | ۹     | Weight                         | 15  |             | Poun | ds       | ~     |     |
| Harvest Name             | Hindu Kush 050124        |       | Drying Location                | Lic | ensed Premi | ises |          | Q     |     |
| (optional)               |                          |       | Harvest Date                   |     | 05/19/2024  | 4    | E        | today |     |
| + 1                      |                          |       |                                |     |             |      |          |       |     |
|                          |                          |       |                                |     |             |      |          |       |     |
|                          | Harvest Plants Ca        | ancel |                                |     |             |      |          |       |     |
|                          |                          |       |                                |     |             |      |          |       |     |

#### Figure 19: Harvest Flowering Plant Groups

Note: The harvest weight template is not used since multiple plant groups are being harvested.

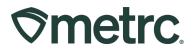

To verify the quantity of a plant group, hover over the magnifying glass icon when in the Harvest Flowering Plants window – **see Figure 20.** 

| Harvest Flowe                          | ring Plants                       |                     |                                                                   |     |                                      |      |         |        | ×          |
|----------------------------------------|-----------------------------------|---------------------|-------------------------------------------------------------------|-----|--------------------------------------|------|---------|--------|------------|
| Template<br>Harvest Name<br>(optional) | Hindu Kush 0501                   | 24 🗸                | Total Weight<br>(auto-divided)<br>Drying Location<br>Harvest Date | Lie | . 100.23<br>censed Pren<br>05/19/202 |      | - Selec | ٩      | ~ <b>/</b> |
| Plant Group                            | o # 1                             |                     | Harvest Date                                                      |     | 03/13/202                            | 24   |         | today  | -          |
| Plant Group<br>Harvest Name            | 1A4010200002C2<br>Hindu Kush 0501 |                     | Q Weight                                                          |     | censed Pren                          | Pour | nds     | ~<br>Q |            |
| (optional)                             |                                   | State               | 2C25000001101                                                     |     | 05/19/202                            | 24   | E       | today  | ,          |
| Plant Group                            | o#2                               | Strain<br>Location  | Hindu Kush<br>Licensed Premises                                   |     |                                      |      |         |        | -          |
| Plant Group                            | 1A4010200002C                     | Location Type       | Room t                                                            | 15  |                                      | Pour | nds     | ~      |            |
| Harvest Name<br>(optional)             | Hindu Kush 0501                   | Patient<br>Hold     | N/A No                                                            | Lie | ensed Pren<br>05/19/202              |      |         | Q      |            |
| + 1                                    |                                   | Plant Count         | 5                                                                 |     | 05/19/202                            | 24   |         | today  |            |
|                                        |                                   | Group Max<br>Group  | 10<br>HK 042424                                                   |     |                                      |      |         |        |            |
|                                        | Harve                             | Group Type          | Clone                                                             |     |                                      |      |         |        |            |
|                                        | _                                 | Group Date<br>Phase | 04/24/2024<br>Flowering                                           |     |                                      |      |         |        |            |
|                                        |                                   | Vegetative          | 05/17/2024                                                        |     |                                      |      |         |        |            |
|                                        |                                   | Flowering           | 05/19/2024                                                        |     |                                      |      |         |        |            |
|                                        |                                   | Harvested           | 0 times                                                           |     |                                      |      |         |        |            |

Figure 20: Verify the plant group quantity

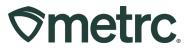

# Metrc Sandbox Training

A Metrc Sandbox environment will be available from June 1st – June 24th. To request access to this environment, submit a support case through the Metrc Support portal at <u>Support.Metrc.com</u>. Access to the portal is also available from within the Metrc system by clicking the Support area dropdown and clicking on the portal link.

**Note:** Please select "Credentialing" from the Metrc System Areas of Support dropdown and add the following to the subject line when requesting access – "*Oregon Sandbox Access*" – **see Figure 21.** 

|                                                                                                    | Create a Sup                                             |                                                                                      |   |
|----------------------------------------------------------------------------------------------------|----------------------------------------------------------|--------------------------------------------------------------------------------------|---|
|                                                                                                    | Metrc Sys                                                | stem                                                                                 |   |
| Please start by indicating what type of<br>Metrc System Areas of Support                                                | issue you need help with today. If you are not sure, you | u may click "Previous" and choose the "I am not sure" option on the previous screen. |   |
| None                                                                                                    |                                                          |                                                                                      | ; |
| None<br>Technical Support<br>Credentialing                                                                              |                                                          |                                                                                      |   |
| resong<br>Account Management<br>Billing<br>Reporting Questions<br>Feature Request<br>Access Training<br>Material Issues |                                                          |                                                                                      |   |
| ✓ Case Information                                                                                                    |                                                          |                                                                                      | ٦ |
| • Subject                                                                                                    |                                                          |                                                                                      |   |
| Oregon Sandbox Access                                                                                                   |                                                          |                                                                                      |   |
| * Description                                                                                                    |                                                          |                                                                                      |   |
|                                                                                                    |                                                          |                                                                                      |   |
|                                                                                                    |                                                          |                                                                                      |   |

### Figure 21: Requesting access to the Oregon Sandbox

If accessing the Support Portal for the first time, a username (which is established when logging in), the respective state, the Facility license number, and a valid email to set a password is required.

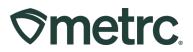

# **Metrc Learn training**

Metrc Learn was recently redesigned to provide users with interactive, educational information on system functionality to expand skillsets and drive workflow efficiencies. To support the release of "Plant Group Tracking" for Oregon's adult-use cannabis cultivators, specific training has been developed to provide additional functionality guidance.

## **Plant Group Tracking Training**

For current Metrc Learn users, the "Group Tagging-OR" e-learning can be accessed by logging in to Metrc Learn, navigating to the Course Catalog, and clicking on this module – **see Figure 22**.

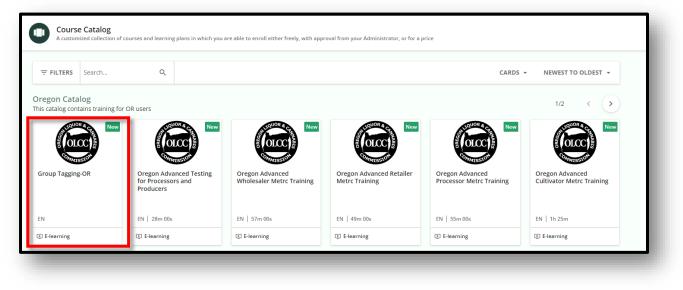

Figure 22: Plant Group Tracking – Metrc Learn training module

Next, enroll to take this training by selecting the green 'Enroll' button. Once enrolled, users can take the e-learning curriculum at their own pace – **see Figure 23.** 

| Course Description                     |  |                                       |   |
|----------------------------------------|--|---------------------------------------|---|
| This training goes over group tagging. |  | Enrollment options                    | ^ |
| Course Syllabus                        |  | ENROLL                                | _ |
| 1 Lesson                               |  | ENROLL                                |   |
| Group Tagging-OR<br>Video              |  | Course details                        | ^ |
|                                        |  | Time to Complete     Unlimited Access |   |

Figure 23: Plant Group Tracking e-learning enrollment

Metrc LLC For additional support: <u>support.metrc.com</u>

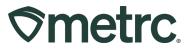

**Important note:** To access Metrc training, <u>Metrc Learn registration</u> is required. See below instructions on how to register for a Metrc Learn account for more information.

### New to Metrc Learn? Here's how to register:

To register for a Metrc Learn account, the following steps should be taken:

- 1. Navigate to the Metrc Learn login page by:
  - Using the new link: <u>learn.metrc.com;</u> or
  - From within the Metrc system Navigate to the Support area dropdown on the navigational toolbar and select "Sign up for Training".
- 2. Click the 'Register' link next to 'New user?' see Figure 24.

|                               | etro                    |   |
|-------------------------------|-------------------------|---|
|                               |                         |   |
| Sign in                       |                         |   |
| Please insert your username a | and password to proceed |   |
| Username (Required)           |                         |   |
| Password (Required)           |                         | - |
| •••••                         | 0                       |   |
|                               |                         |   |
|                               | SIGN IN                 |   |
| Forgot                        | Your Password?          |   |
| News                          | user? Register          |   |
|                               |                         | 1 |

Figure 24: Register for a Metrc Learn account

Once the 'Register' link is clicked, the registration page will appear.

3. From the registration page, complete all required information on the form. The password must include at least 9 characters. When complete, click 'Next' – **see Figure 25 below**.

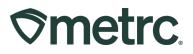

| Register<br>Begin your new learning experience by simply filli | ing out this forr | n.                                                                    |      |
|----------------------------------------------------------------|-------------------|-----------------------------------------------------------------------|------|
| 1 User profile                                                 |                   | 2 Additional Fields                                                   |      |
| Email (Required)                                               |                   |                                                                       |      |
| First Name (Required)                                          |                   | Last Name (Required)                                                  |      |
| Password (Required)                                            | ۲                 | Retype Password (Required)                                            | o    |
| Language (Required)                                            | •                 | State or region you facility is licensed in<br>Alabama Industry Users |      |
| Already registered? Sign in                                    |                   |                                                                       |      |
|                                                                |                   |                                                                       | NEXT |

Figure 25: Registration – User profile

4. On the next page, fill in all additional fields and click 'Register' - see Figure 26.

| Register<br>Begin your new learning experience by simply filling out this form. |                                                            |
|---------------------------------------------------------------------------------|------------------------------------------------------------|
| User profile                                                                    | 2 Additional Fields                                        |
| Metrc Username                                                                  | State or region your facility is licensed in. (Required) 🔻 |
| Facility Type (Required)                                                        | Facility License Number(s) (Required)                      |
| Already registered? Sign in                                                     |                                                            |
| PREVIOUS                                                                        | REGISTER                                                   |

Figure 26: Registration – Additional fields

Once Metrc Learn status has been activated, which can take up to 48 hours, an email invitation will be sent confirming registration.

Once the email invitation is received, navigate to the <u>Metrc Learn login page</u> to sign in and access training.

If you have questions, please contact Metrc Support. Thank you for your continued partnership.